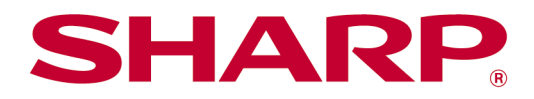

# Sharpdesk Mobile V2.5 Bedienungsanleitung Für iOS

# Inhaltsverzeichnis

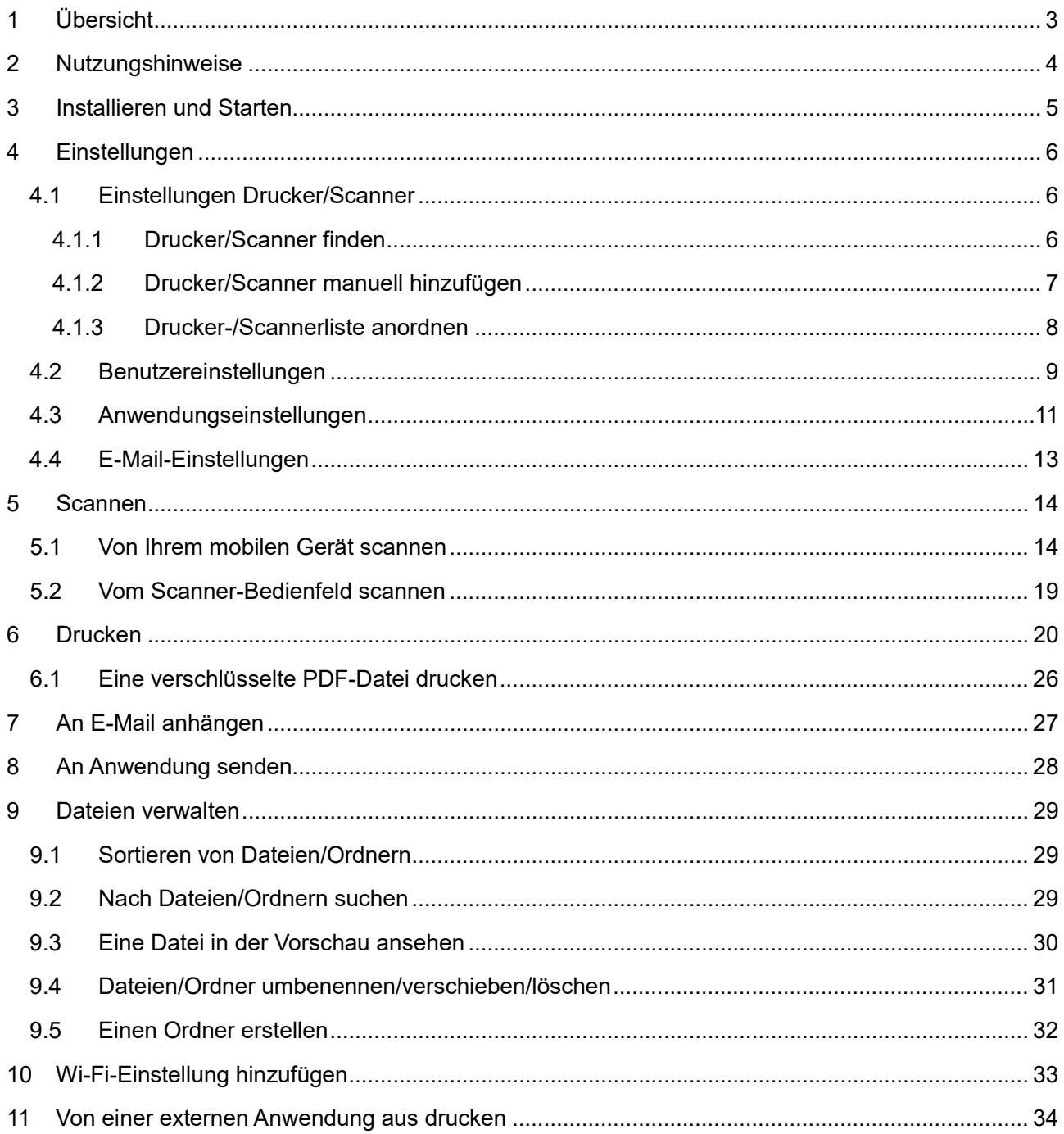

# <span id="page-2-0"></span>**1 Übersicht**

Dieses Produkt ist eine Anwendung, mit der Sie

- gescannte Dokumente von Ihrem Scanner auf Ihrem mobilen Gerät empfangen, sich vorab anschauen und speichern können,
- Dokumente und Fotos, die auf Ihrem mobilen Gerät gespeichert sind, E-Mails, die Sie auf Ihrem mobilen Gerät erhielten und Webseiten, die Sie mit Ihrem mobilen Gerät durchsuchten, auf Ihrem Druckern drucken können,
- gescannte Dokumente an eine E-Mail anhängen oder Dokumente an andere Anwendungen, die auf Ihrem mobilen Gerät installiert sind, senden können.

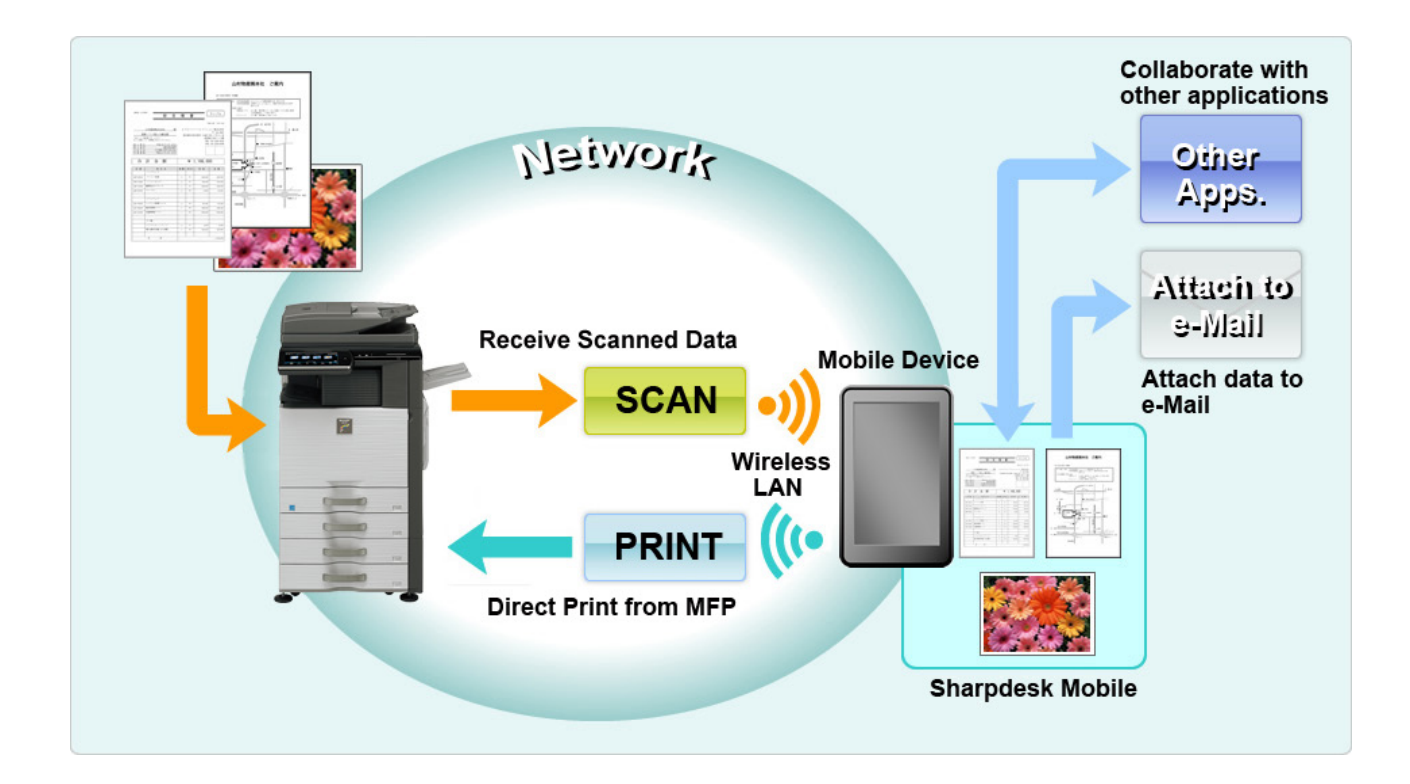

# <span id="page-3-0"></span>**2 Nutzungshinweise**

- Das Design und die Spezifikationen können ohne vorherige Benachrichtigung geändert werden.
- Für die neuesten Informationen bzgl. dieser Anwendung, siehe folgende Support-Webseite: [https://global.sharp/products/copier/docu\\_solutions/mobile/sharpdesk\\_mobile/](https://sharp-world.com/products/copier/docu_solutions/mobile/sharpdesk_mobile/)
- Ihr mobiles Gerät muss mit einem drahtlosen Netzwerk verbunden sein.
- Diese Anwendung kann mit den folgenden Dateiformaten arbeiten:
	- JPEG, TIFF, PNG, PDF (einschließlich kompakte und verschlüsselte PDF-Dateien) und Office Open XML-Dateien (OOXML-Dateien: DOCX, XLSX und PPTX) Hinweis: Dies ist beschränkt auf Geräte, die OOXML-Dateien (DOCX, XSLX und PPTX) drucken und scannen können.
	- Die maximale Länge von Dateinamen dieser Dateiformate, mit der diese Anwendung arbeiten kann, beträgt 200 Zeichen.

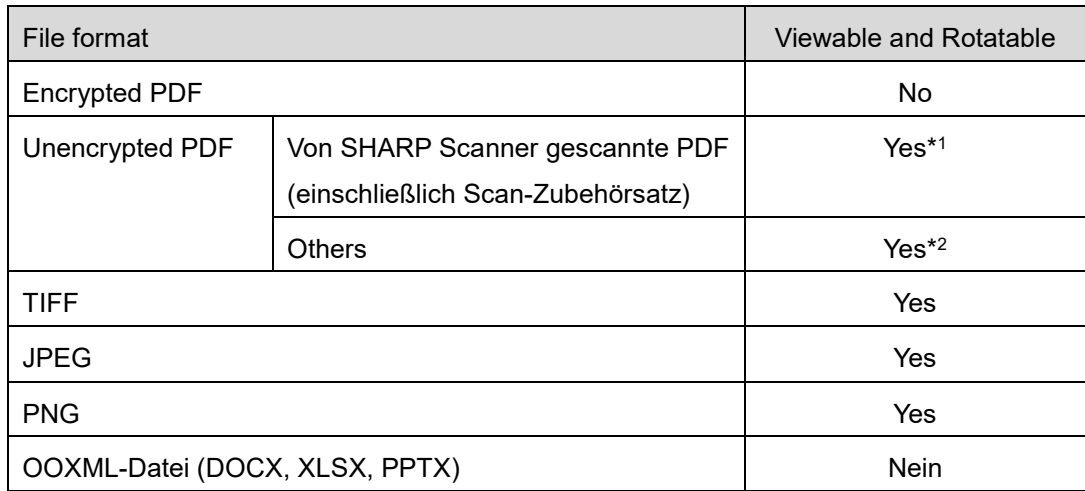

Für einige Dateiformate gibt es keine Vorschau und keine Miniaturansicht.

- \*1: Für Compact PDF und mit Bk Text erweiterte PDF-Dateien, mit einem größeren Format als A4/Letter ist keine Drehung der Vorschau möglich.
- \*2: Previewed image is not rotatable. Thumbnail is not viewable.
- Diese Anleitung erklärt die Bedienung auf dem Querformat-Bildschirm des iPad. Dieses Dokument erklärt die Bedienung auf dem Querformat-Bildschirm des iPad. Der Wortlaut der Einstellungen auf Ihrem Gerät kann je nach Version des Betriebssystems unterschiedlich sein.
- Diese Anwendung benutzt Bonjour, SNMP, FTP, HTTP und Rohdaten, um Scanner und Drucker auf dem Netzwerk zu finden, um gescannte Daten von Scannern zu erhalten und um auf Druckern zu drucken.

# <span id="page-4-0"></span>**3 Installieren und Starten**

Installieren Sie die Sharpdesk Mobile-Anwendung auf Ihrem mobilen Gerät.

- I. Installieren Sie die Anwendung aus dem App Store. Die Anwendung Sharpdesk Mobile ist unter "Dienstprogramme" verfügbar. Oder tippen Sie "Sharpdesk Mobile" in ein Stichwort-Suchfeld ein, um die Anwendung zu finden.
- II. Nachdem Sie diese Anwendung installierten, tippen Sie das "Sharpdesk Mobile"-Symbol an, um zu starten.

Zum ersten Mal wird die Endbenutzer-Lizenzvereinbarung angezeigt. Wenn Sie den Bedingungen dieser Vereinbarung zustimmen, tippen Sie "Ich stimme zu" an.

Hinweis: Wenn Sie nicht zustimmen, können Sie diese Anwendung nicht benutzen; noch nicht einmal in einer Versuchsversion. Sobald Sie zustimmten, wird die Endbenutzer-Vereinbarung nicht mehr angezeigt.

III. Es wird der Hauptbildschirm angezeigt.

Hinweis: Ist kein Scanner registriert, erscheint in einem Pop-up-Fenster die Meldung "Kein Scanner verfügbar", wenn Sie die Anwendung auf dem iPad starten.

Hinweis: Informationen zur Deinstallation dieser Anwendung finden Sie im Benutzerhandbuch für Ihr Mobilgerät.

# <span id="page-5-0"></span>**4 Einstellungen**

Sie können verschiedene Einstellungen konfigurieren, indem Sie im Hauptbildschirm auf "Einstellungen" tippen.

# <span id="page-5-1"></span>**4.1 Einstellungen Drucker/Scanner**

Drucker und Scanner müssen registriert sein, um von dieser Anwendung zu drucken und an diese Anwendung zu scannen.

Sind Drucker/Scanner mit einem lokalen Netzwerk verbunden, können Sie automatisch Drucker/Scanner finden und diese registrieren.

Sind Drucker/Scanner nicht mit einem lokalen Netzwerk verbunden oder können sie nicht automatisch gefunden werden, können Sie sie manuell registrieren.

### <span id="page-5-2"></span>**4.1.1 Drucker/Scanner finden**

Tippen Sie "Drucker/Scanner finden" an. Drucker und Scanner auf dem Netzwerk werden automatisch gefunden.

Hinweis: Drucker/Scanner müssen auf demselben Netzwerksegment sein, auf dem Ihr mobiles Gerät verbunden ist. Wenn Sie einen Drucker/Scanner auf einem anderen Netzwerksegment benutzen möchten, können Sie manuell einen Drucker/Scanner hinzufügen. Gehen Sie zu "Drucker/Scanner manuell hinzufügen" (Abschnitt [4.1.2\)](#page-6-0) für weitere Anleitungen.

Die ermittelten Drucker und Scanner werden in einer Liste angezeigt.

Die Informationen zum "Produktnamen" und "Speicherort", die von einem Drucker/Scanner abgerufen wurden, werden angezeigt. ("Produktname(Speicherort)" oder "Produktname(IP-Adresse)" werden über der "IP-Adresse" angezeigt).

Hinweis: Das Anzeigeformat ("Produktnahme(Speicherort)" oder "Produktname(IP-Adresse)") in der Liste kann unter "Anwendungseinstellungen" konfiguriert werden (vgl. Kapitel [4.3\)](#page-10-0). "SHARP", das Teil des "Produktnamens" ist, der von den Druckern/Scannern abgerufen wird, wird nicht angezeigt.

### <span id="page-6-0"></span>**4.1.2 Drucker/Scanner manuell hinzufügen**

Tippen Sie "Manuell hinzufügen" an. Die folgenden Elemente können eingestellt werden. Tippen Sie "Speichern" an, um die Einstellungen zu speichern. Wenn Sie abbrechen möchten, tippen Sie "Zurück" an, um auf den vorherigen Bildschirm zu gelangen.

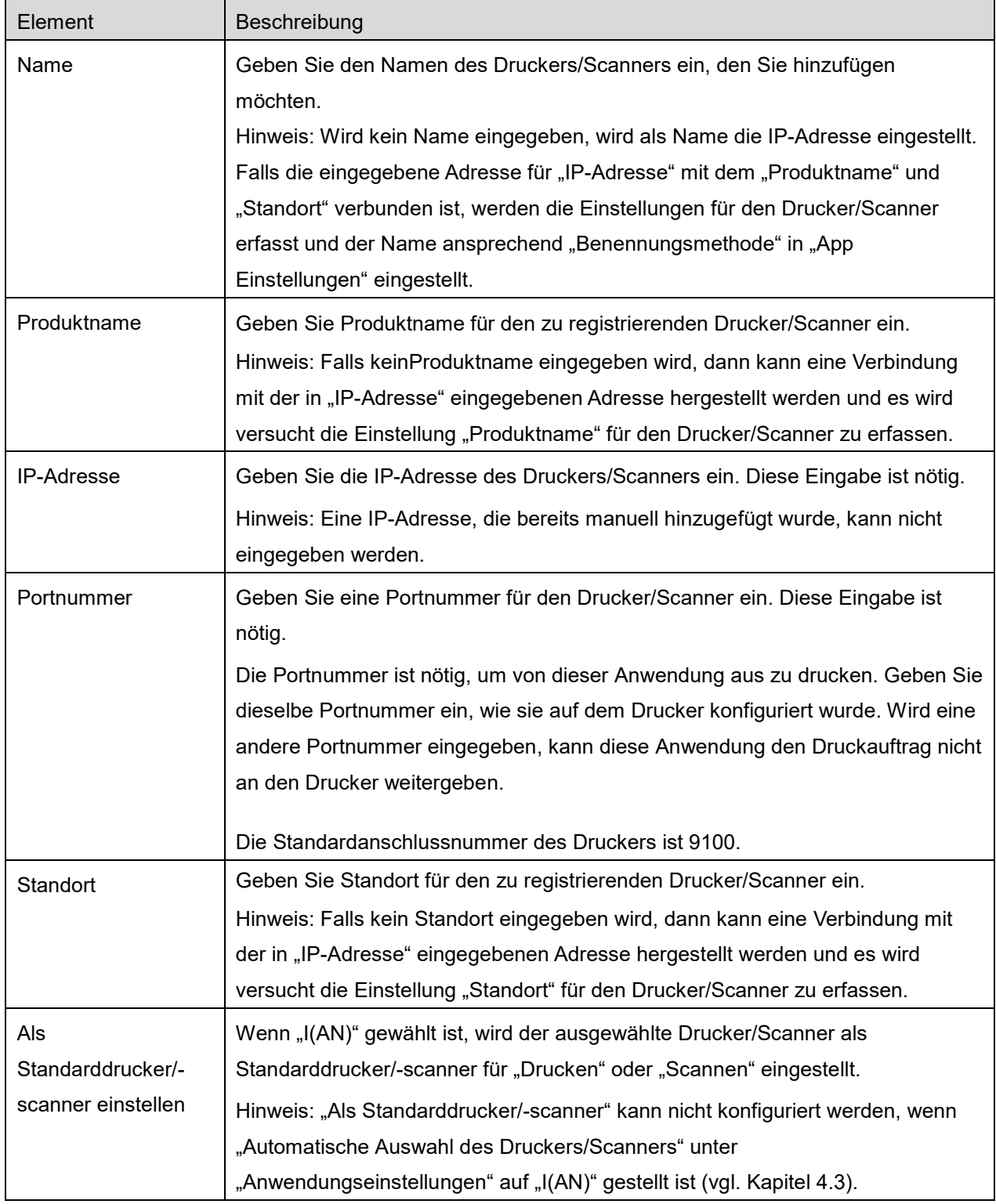

### <span id="page-7-0"></span>**4.1.3 Drucker-/Scannerliste anordnen**

Sie können die Drucker-/Scannerliste sortieren und die Informationen zu den in dieser Anwendung registrierten Druckern/Scannern anzeigen und bearbeiten.

Das Symbol zeigt die automatisch hinzugefügten Drucker/Scanner an. Das Symbol zeigt die manuell hinzugefügten Drucker/Scanner an.

#### **Drucker-/Scannerinformationen ansehen und bearbeiten**

- I. Wählen Sie einen Drucker/Scanner aus, um sich dessen Informationen anzusehen.
- II. Die Informationen über den ausgewählten Drucker/Scanner werden angezeigt. Die Elemente, die hier angezeigt werden, sind in "Drucker/Scanner manuell hinzufügen" verfügbar (Abschnit[t 4.1.2\)](#page-6-0). Hinweis: Bei automatisch hinzugefügten Druckern/Scannern kann die IP-Adresse nicht bearbeite werden. Bei manuell hinzugefügten Druckern/Scannern können der Produktname und der Speicherort nicht bearbeitet werden. Der Produktname und der Speicherort werden automatisch ausgefüllt, wenn die Anwendung einen Anfangskontakt mit dem Drucker/Scanner aufbaut.

Wenn die Funktion "Scannen von Ihrem mobilen Gerät" verfügbar ist, werden die folgenden zusätzlichen Einstellungen unter "Einstellungen" angezeigt.

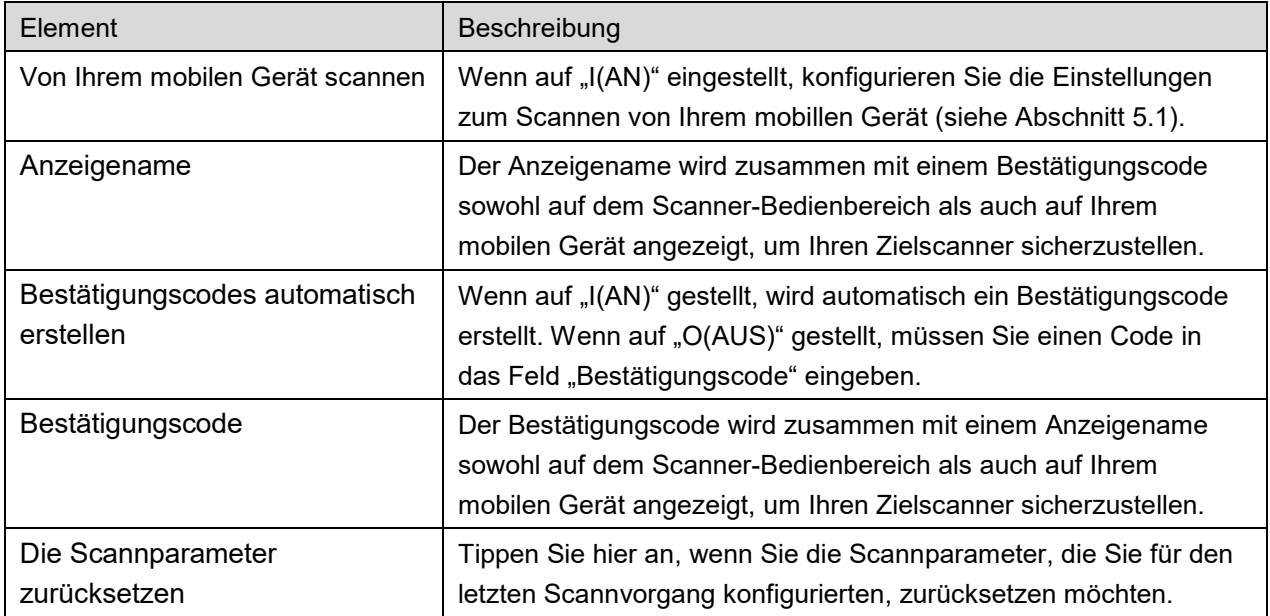

Tippen Sie "Speichern" an, um die Einstellungen zu speichern.

#### **Drucker-/Scannerliste neu sortieren**

Tippen Sie auf "Ändern", um die Drucker-/Scannerliste zu verwalten. Zum neu sortieren tippen Sie auf nd halten Sie rechts auf der Drucker-/Scannerliste und halten Sie gedrückt und ziehen Sie sie dann auf den gewünschten Speicherort.

Beim gedrückt halten kann der Drucker/Scanner verschoben werden, verschieben Sie bei gedrückt gehaltenem Finger zur Neusortierung nach unten oder nach oben.

#### **Drucker/Scanner löschen**

Tippen Sie auf "Ändern", um die Drucker-/Scannerliste zu verwalten. Tippen Sie an, dann "Löschen", um einen Drucker/Scanner aus der Liste zu löschen.

Gelöschte Drucker/Scanner können wieder hinzugefügt werden. Gehen Sie zu "Drucker/Scanner finden" oder "Drucker/Scanner manuell hinzufügen" (Abschnitt [4.1\)](#page-5-1).

### <span id="page-8-0"></span>**4.2 Benutzereinstellungen**

Die Benutzereinstellungen für diese Anwendung einstellen.

Die folgenden Einstellungen sind verfügbar: Tippen Sie "Speichern" an, um die Einstellungen zu speichern.

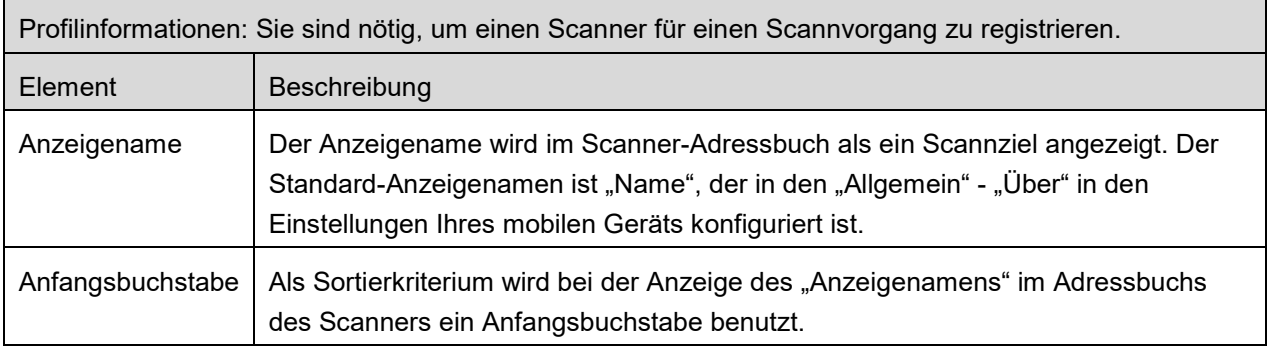

Benutzerauthentifizierung: Dies sind nötige Einstellungen, wenn die Benutzerauthentifizierung auf dem Drucker aktiviert ist.

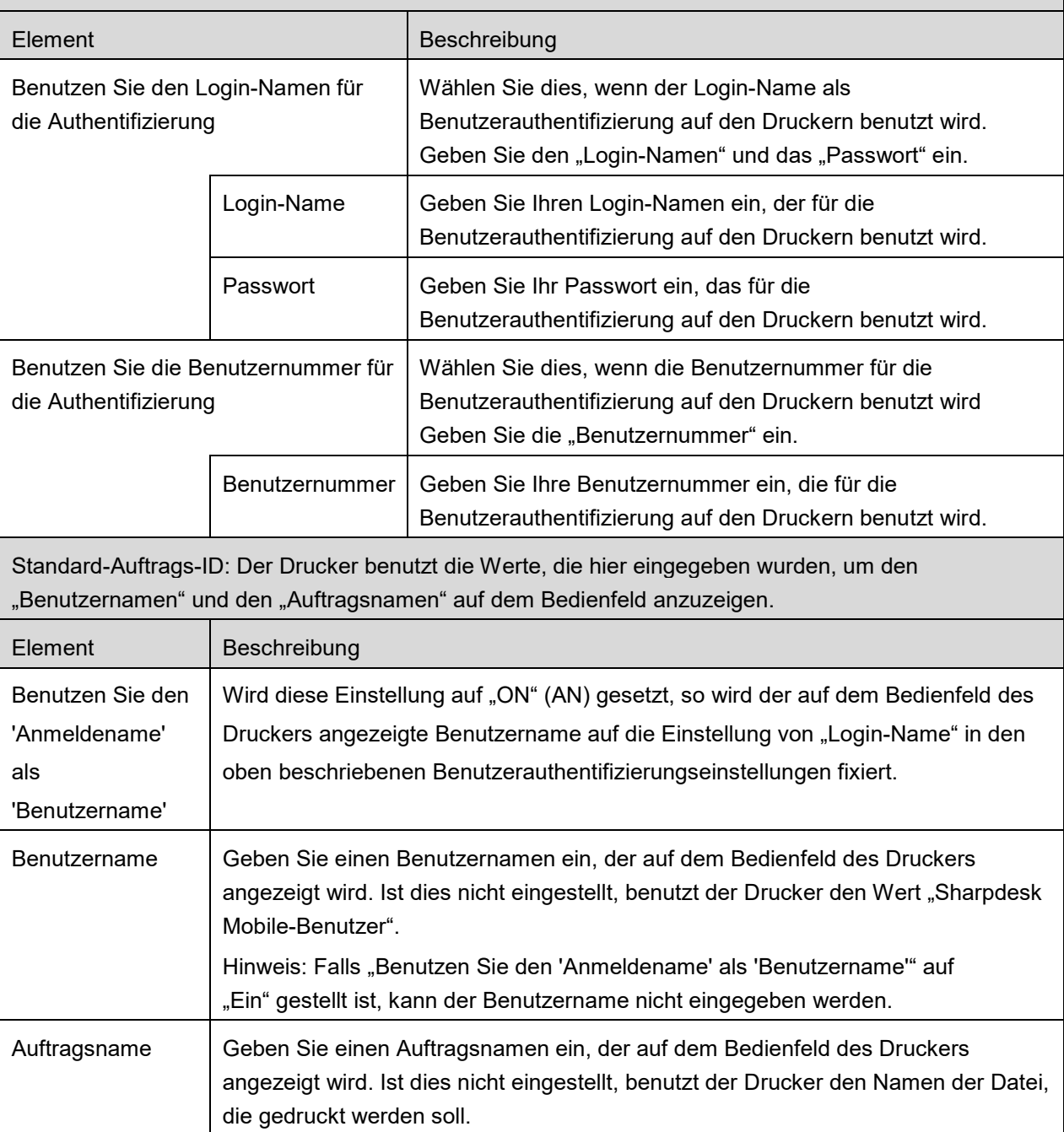

# <span id="page-10-0"></span>**4.3 Anwendungseinstellungen**

Die Bedieneinstellungen für diese Anwendung einstellen.

Die folgenden Einstellungen sind verfügbar: Tippen Sie "Speichern" an, um die Einstellungen zu speichern.

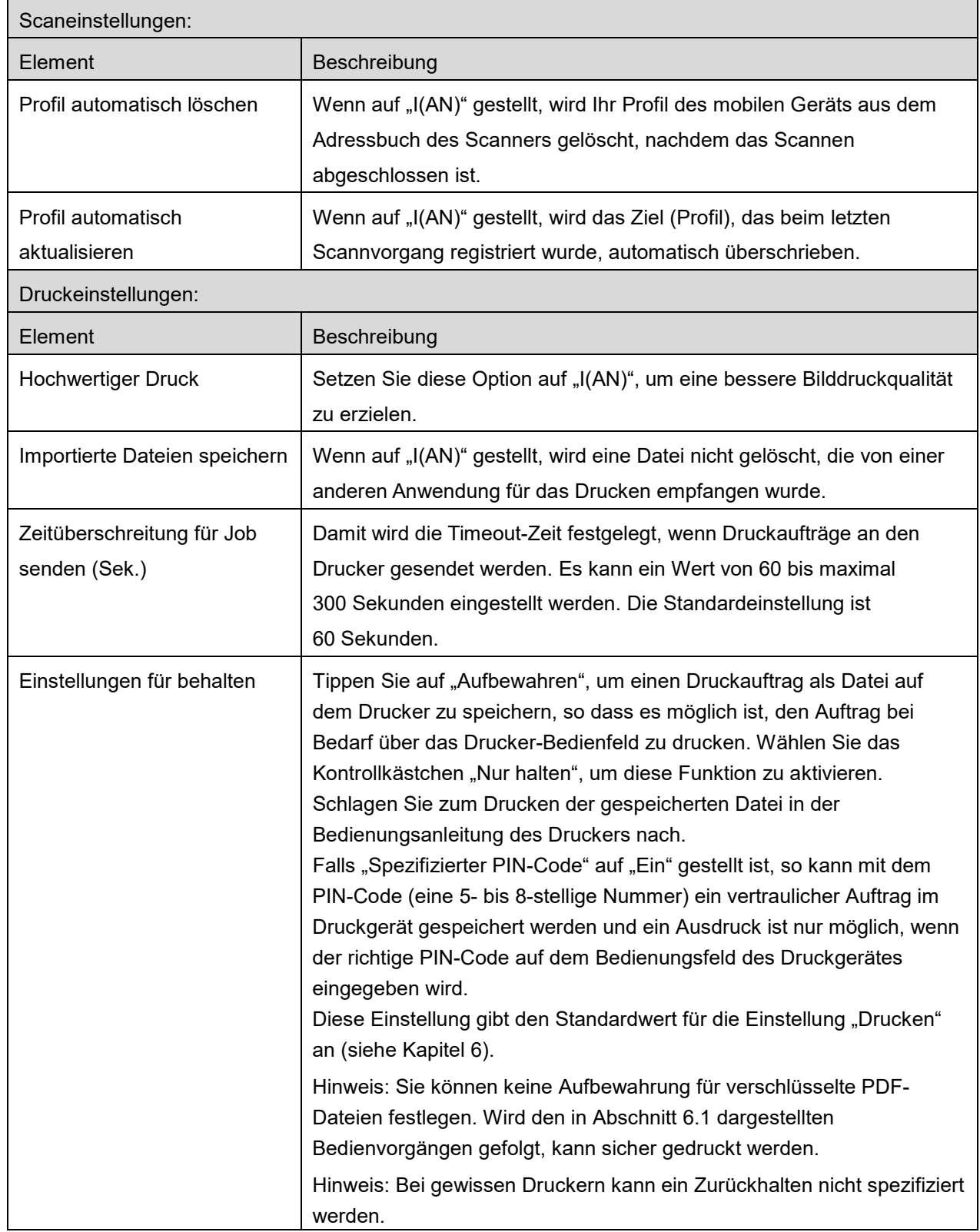

### **4 Einstellungen**

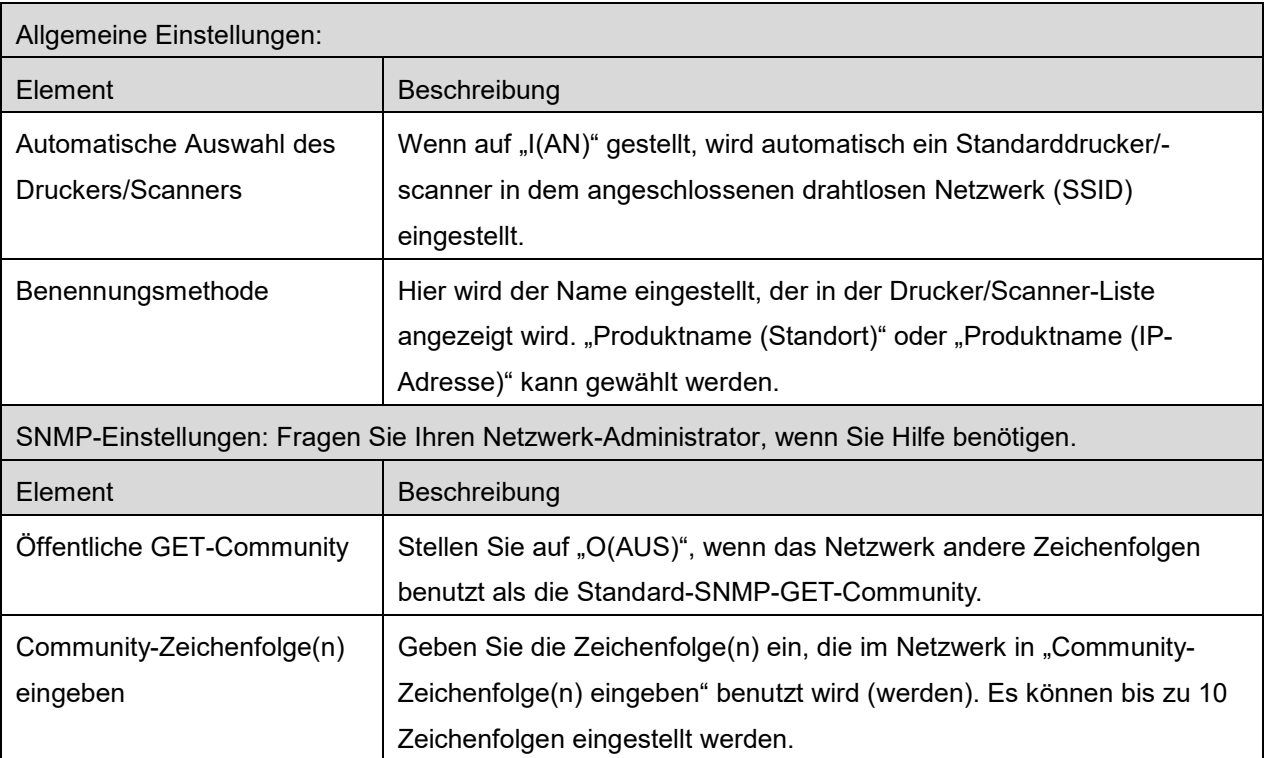

# <span id="page-12-0"></span>**4.4 E-Mail-Einstellungen**

Stellen Sie Ihre E-Mail-Kontoinformationen ein, um E-Mails von dieser Anwendung aus zu drucken (siehe Kapitel [6\)](#page-19-0).

Die folgenden Einstellungen sind verfügbar: Tippen Sie "Speichern" an, um die Einstellungen zu speichern.

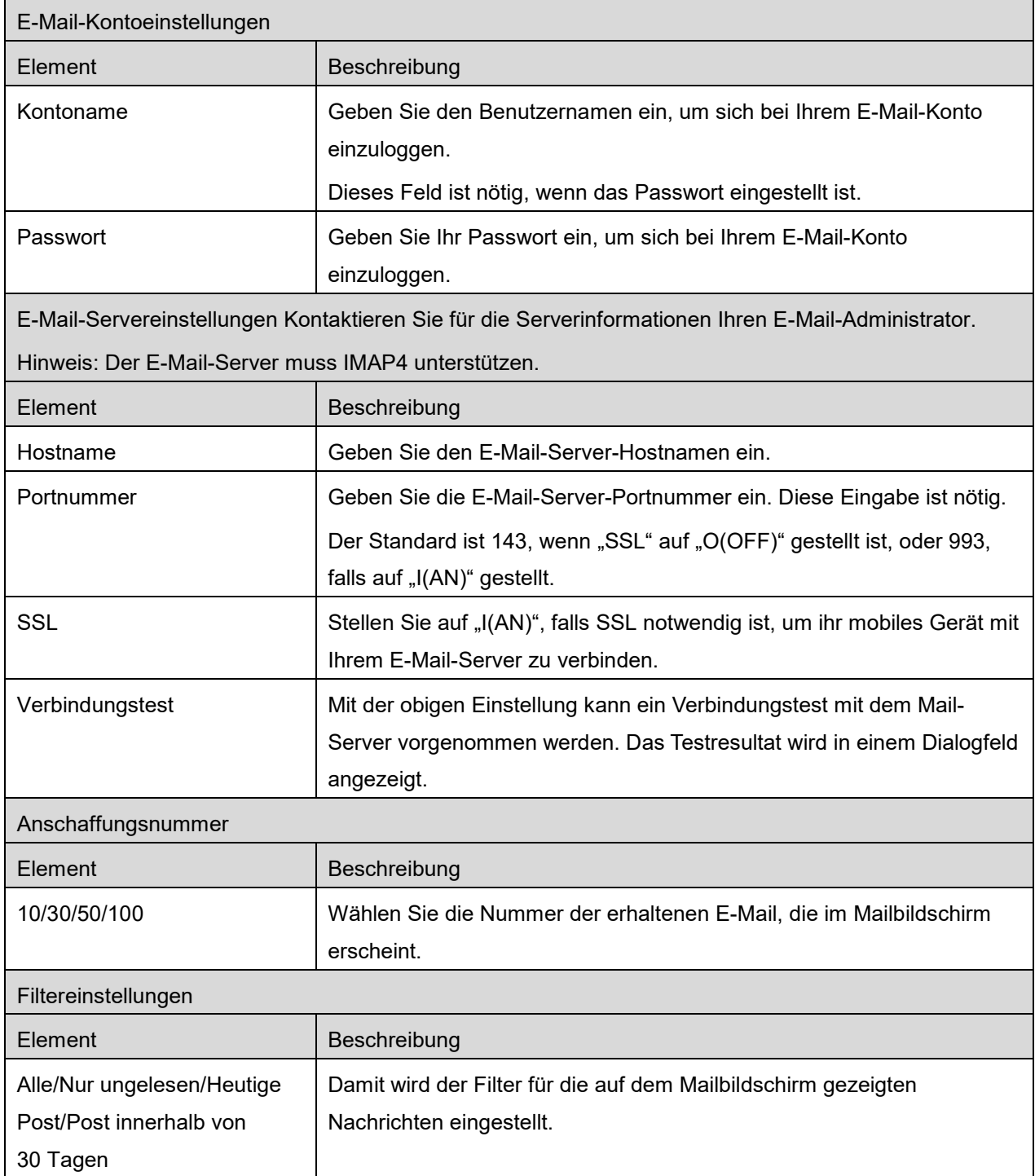

<span id="page-13-0"></span>Mit dieser Funktion werden gescannte Dokumente erhalten und gespeichert.

Tippen Sie die Schaltfläche unter "Scanner" ("Scanner: (Scannername)" auf dem iPhone) an, um den Zielscanner auszuwählen.

In der Drucker-/Scannerliste (vgl. Kapitel [4.1\)](#page-5-1) identifiziert dieses Symbol den Scanner, der als Standardscanner eingestellt ist.

Vorgang kann von Scanner zu Scanner unterschiedlich sein.

Gehen Sie zu "Von Ihrem mobilen Gerät scannen" (Abschnitt [5.1\)](#page-13-1), um zu erfahren, wie Sie von Ihrem mobilen Gerät scannen können. Ist eine Einstellungsoption auf Ihrem mobilen Gerät nicht verfügbar, gehen Sie zu "Vom Scanner-Bedienfeld scannen" (Abschnitt [5.2\)](#page-18-0).

### <span id="page-13-1"></span>**5.1 Von Ihrem mobilen Gerät scannen**

Gehen Sie nach den folgenden Schritten vor, um die Scanneinstellungen auf Ihrem mobilen Gerät zu konfigurieren. Gehen Sie für eine Liste der unterstützten Scanner zu Ihrer lokalen SHARP-Webseite.

Bis auf den Bedienvorgang "Ein Dokument auf dem Scanner einstellen", können alle Bedienvorgänge innerhalb der Anwendung beendet werden.

Hinweis: Bestätigen Sie die Scanner-Startseite oder die Benutzerauthentifizierungsseite, die auf dem Scanner angezeigt wird. Ist eine externe Authentifizierung aktiviert, wird die Benutzerauthentifizierungsseite angezeigt. Nach der erfolgreichen Authentifizierung wird die Scanner-Startseite angezeigt.

I. Wenn Sie den Scanner auswählen, der die Funktion "Von Ihrem mobilen Gerät scannen" unterstützt, werden die Einstellungsmenüs und die aktuellen Scanneinstellungen angezeigt. Hinweis: Wenn Sie diese Funktion deaktivieren, können Sie das Scannen vom Scanner aus starten. Gehen Sie zu "Vom Scanner-Bedienfeld scannen" (Abschnitt [5.2\)](#page-18-0) für weitere Anleitungen.

Die folgenden Einstellungen sind verfügbar: Tippen Sie auf dem iPhone auf "Speichern", um die Einstellungen zu speichern. Auf dem iPad werden die Einstellungen automatisch gespeichert.

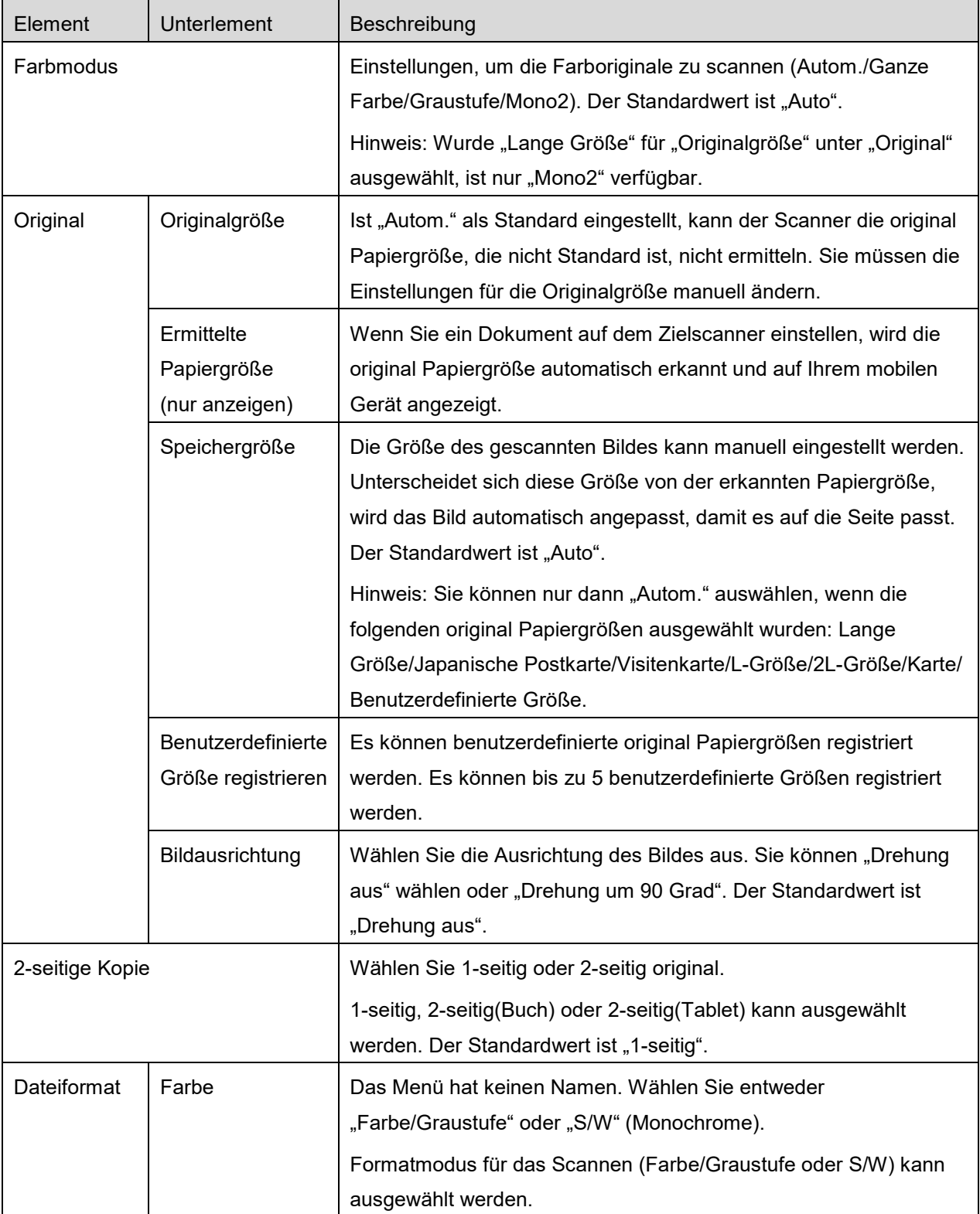

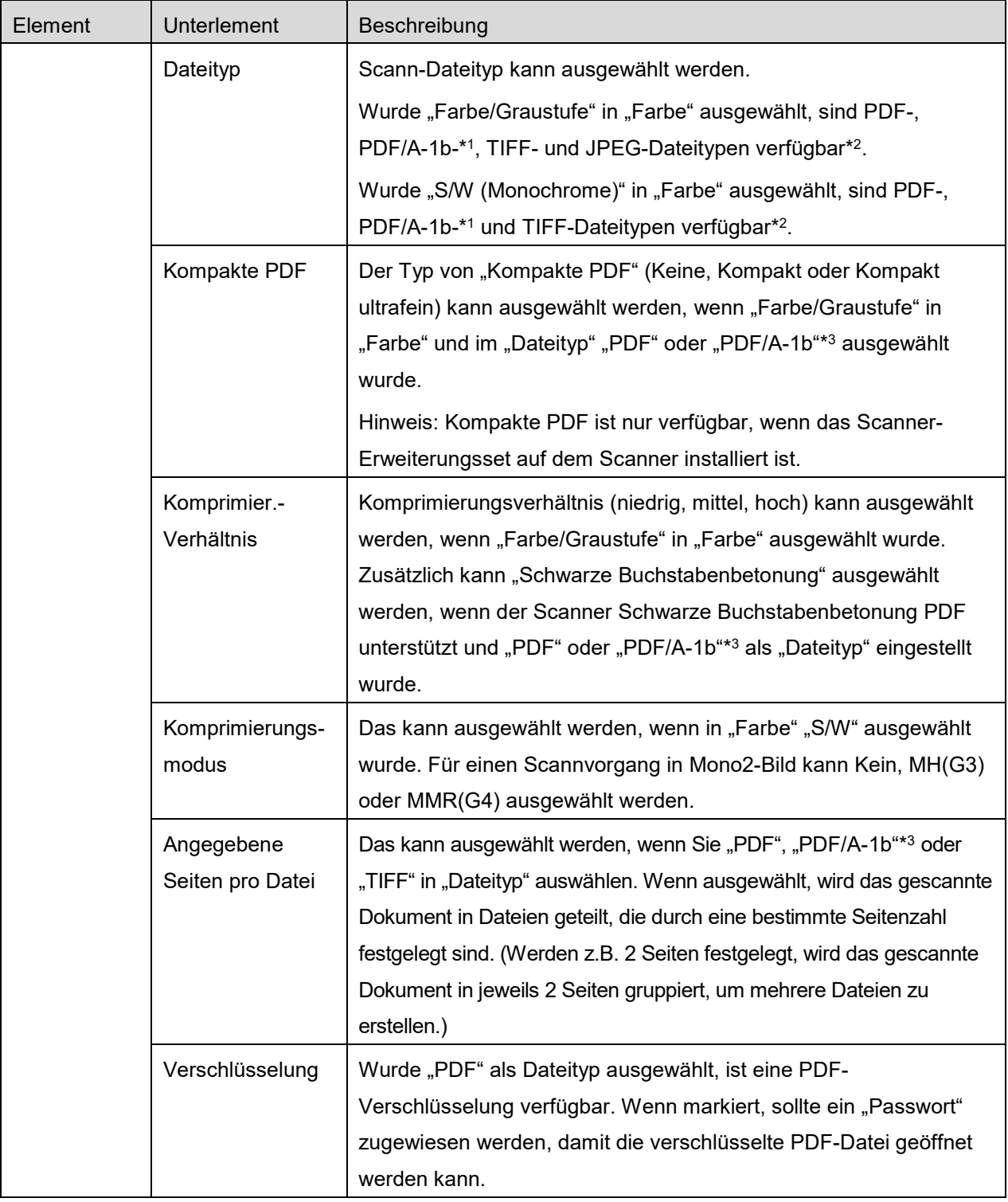

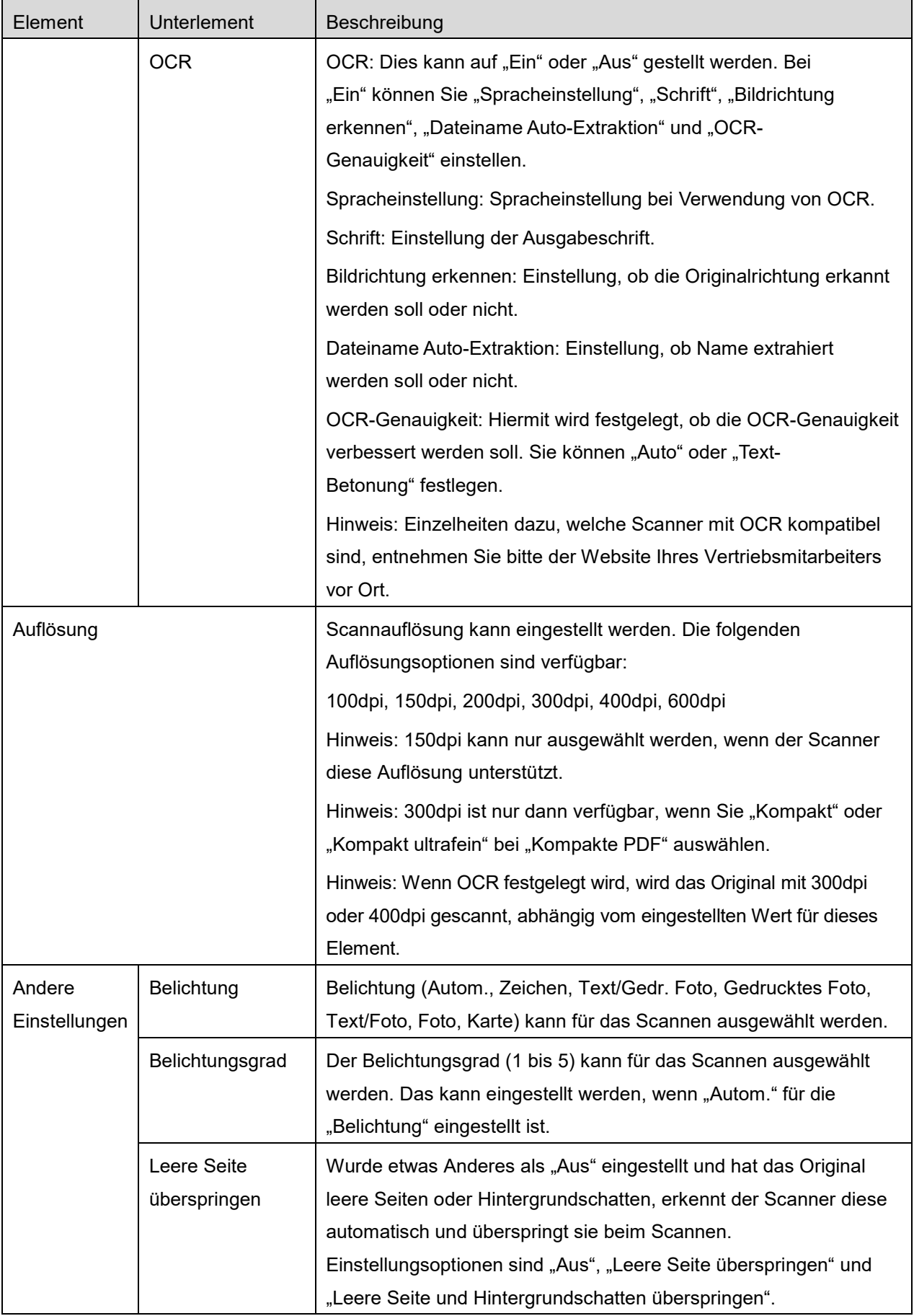

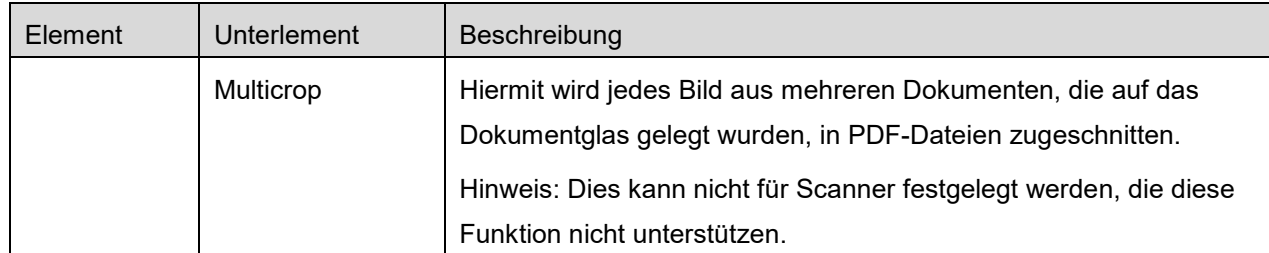

\*1 Bei gewissen Modellen ist es PDF/A-1a oder PDFA-1b.

- \*2 Bei gewissen Modellen kann auch DOCX, XLSX oder PPTX eingestellt werden.
- \*3 Bei gewissen Modellen ist eine Einstellung auch möglich, wenn PDF/A-1a oder PDF/A-1b einstellt ist.
- II. Wenn Sie alle Einstellungen festgelegt haben, tippen Sie "Scannen" an, um das Dokument zu scannen.
- III. Wenn Sie die "Scannen"-Schaltfläche antippen, wird die Information des Zielscanners ("Anzeigename" und "Bestätigungscode") auf dem Scanner-Bedienfeld angezeigt und in einen Wartezustand (Scanner bereit) verschoben.
- IV. Prüfen Sie, ob der ausgewählte Scanner die Informationen Ihres mobilen Geräts anzeigt. Stellen Sie dann ein Dokument am Scanner ein. Hinweis: Wenn Sie "Multicrop" festlegen, müssen Sie die Dokumente auf das Dokumentglas legen und der automatische Dokumenteinzug muss beim Scannen offen gelassen werden.
- V. Wählen Sie "Scannen" im Pop-up-Fenster aus, um fortzufahren.
- <span id="page-17-2"></span>VI. Die gescannten Daten werden an diese Anwendung geschickt. Wurden einzelne Daten empfangen, wird eine Vorschau der Daten angezeigt. Wenn die Daten mehrere Seiten enthalten, wird die erste Seite angezeigt. Für die Vorschau, gehen Sie zu Abschnitt [9.3.](#page-29-0)

Tippen Sie "Dieses Bild speichern" an.

- <span id="page-17-0"></span>VII. Gescannte Daten, die bereits auf diesem Scanner benannt wurden, können in dieser Phase umbenannt werden. Falls gewünscht, geben Sie einen neuen Dateinamen ein und tippen Sie dann "Speichern" an.
- <span id="page-17-1"></span>VIII. Wählen Sie den Zielordner aus und tippen Sie "Hier speichern" an, um die Daten als eine Datei in dem Ordner auf Ihrem mobilen Gerät zu speichern.

Wurden mehrere gescannte Daten empfangen, wird eine Liste empfangener Daten angezeigt. Tippen Sie auf "Speichern" und beenden Sie dann die Schritte [VII](#page-17-0) und [VIII,](#page-17-1) um die Dateien im ausgewählten Ordner auf Ihrem mobilen Gerät zu speichern. (Im Schritt [VII](#page-17-0) wird eine laufende Nummer am Ende des Dateinamens hinzugefügt.)

Hinweis: Sie können alle Daten in der Liste für eine Vorschau antippen. Diese Daten können aber nur zusammen mit den restlichen empfangenen Daten gespeichert werden.

### <span id="page-18-0"></span>**5.2 Vom Scanner-Bedienfeld scannen**

Wenn "Von Ihrem mobilen Gerät scannen" auf dem Scanner nicht verfügbar ist, gehen Sie folgendermaßen vor, um vom Scanner-Bedienfeld zu scannen.

Auflösung, Dateiformat und andere Scanneinstellungen müssen auf dem MFP-Bedienfeld beim Scannen konfiguriert werden.

Hinweis: Stellen Sie sicher, dass das Adressbuch nicht auf dem Scanner-Bedienfeld angezeigt wird. Wird das Adressbuch angezeigt, funktioniert dieser Vorgang nicht.

- I. Tippen Sie "Scannen" an.
- II. Tippen Sie auf "OK", wenn das Dialogfeld "Schritte zum Ausführen eines Scans über einen MFP:" angezeigt wird. Legen Sie ein Dokument in den Scanner ein, und folgen Sie den Schritten auf dem Bedienfeld des Scanners, um den Scan durchzuführen. Einzelheiten entnehmen Sie bitte der Bedienungsanleitung des Scanners.

Hinweis: Wenn "Name anzeigen" und "Anfangsbuchstabe" im Dialogfeld angezeigt wird, achten Sie darauf, dass dieselben Werte auf dem Bedienfeld des Scanners angezeigt werden.

III. Beginnen sie bei Schritt [VI](#page-17-2) in Abschnitt [5.1,](#page-13-1) um den Vorgang zu beenden.

# <span id="page-19-0"></span>**6 Drucken**

Die Dokumente, die in dieser Anwendung gespeichert wurden, sowie Bilder, Webseiten und E-Mails können gedruckt werden.

Tippen Sie "Drucken" auf dem Hauptbildschirm an.

#### **Gespeicherte Dokumente in dieser Anwendung auswählen.**

Dokumente, die in dieser Anwendung gespeichert sind, können mit dem folgenden Vorgang ausgewählt werden.

Unterstützte Dateiformate sind JPEG, TIFF, PNG, PDF (einschl. Kompakte PDF und Verschlüsselte PDF) und OOXML-Datei (DOCX, XLSX, PPTX).

Hinweis: Für Einzelheiten über Drucker für den Ausdruck von DOCX, XLSX und PPTX Dateien wird auf die Website verwiesen.

Dateien und Ordner, die in dieser Anwendung gespeichert sind werden aufgelistet. Siehe Abschnitt [9.1,](#page-28-1) um die Liste der Dateien/Ordner zu ändern oder Abschnitt [9.2,](#page-28-2) um nach Dateien/Ordnern zu suchen. Wählen Sie eine Datei aus, um eine Vorschau der Druckeinstellungen anzuzeigen.

Tippen Sie Fan, um mehrere Dateien miteinander auszudrucken. Wählen Sie die auszudruckenden Dateien und tippen Sie  $\blacktriangledown$  an. Hinweis: Mehrere Dateien werden in der Reihenfolge gedruckt, in der sie in der Vorschau angezeigt werden. Falls beim Drucken ein Fehler auftritt (Auftragsübertragung), werden nur die vor dem Auftreten des Fehlers gesendeten Dateien gedruckt.

### **Fotos wählen**

Die Fotos, die in "Foto" oder "Foto-Album" gespeichert sind, können ausgewählt werden.

Hinweis: Es können JPEG, TIFF und PNG gedruckt werden.

Hinweis: Ein Zugriff auf "Fotos" von dieser Anwendung wird garantiert. Tippen Sie [Einstellungen]-[Datenschutz]-[Fotos] an, um die Anwendungsliste anzuzeigen. Suchen Sie dann "Sharpdesk Mobile" und stellen Sie es auf "AN".

Es werden die Fotos, die auf Ihrem mobilen Gerät gespeichert sind, aufgelistet. Tippen Sie auf eine oder mehrere Miniaturansichten, um sie zum Drucken auszuwählen und tippen Sie danach auf "Fertig". Hinweis: Es wird keine Vorschau angezeigt, wenn der freie Speicherplatz auf Ihrem mobilen Gerät nicht ausreicht.

#### **Webseiten drucken**

Webseiten, die mit dieser Anwendung besucht wurden, können gedruckt werden.

Hinweis: Ihr mobiles Gerät benötigt eine Internetverbindung, um die Webseiten zu besuchen.

Der Webbrowser wird in dieser Anwendung geöffnet. Geben Sie die URL der Webseite ein, die Sie anzeigen möchten, und tippen Sie dann auf "Auswählen".

#### **E-Mails drucken**

E-Mails, die Sie mit dieser Anwendung empfangen (bei Windows E-Mails, die Sie sich in der Windows-Standard-App in der Vorschau ansahen), können gedruckt werden.

Hinweis: Ihr mobiles Gerät benötigt eine Internetverbindung, um E-Mails zu empfangen.

Hinweis: Sie können von dieser Anwendung aus keine E-Mails senden.

Die E-Mails, die Sie von dem festgelegten Server empfingen, werden aufgelistet. Wählen Sie eine E-Mail aus, die Sie öffnen und sich anschauen möchten.

Tippen Sie **V** an, um die Anzahl der E-Mailmeldungen, die auf dem Mailbildschirm angezeigt werden, festzusetzen und um diese Meldungen zu filtern.

Der Inhalt der ausgewählten E-Mail wird angezeigt.

Bilder, die an die ausgewählte E-Mail angehängt wurden, werden standardmäßig nicht angezeigt.

Tippen Sie **34 an, um die angehängten Bilder anzuzeigen.** 

Tippen Sie auf  $\blacktriangleright$ , um die ausgewählten E-Mails zu drucken.

#### **Ausdrucken von Dateianhängen**

Tippen Sie auf dem Mailbildschirm  $\frac{1}{2}$  an.

Wählen Sie auf dem Bildschirm "Drucken des Dateianhangs" die auszudruckenden Dateien und tippen Sie "Drucken" an.

- Führen Sie die nachstehenden Schritte für die Auswahl mehrerer Dateien aus.
	- 1) Tippen Sie  $\sqrt{\phantom{a}}$  unten links an.
	- 2) Kontrollkästchen werden auf der linken Seite der Liste angezeigt. Markieren Sie die Kästchen für die Auswahl der Dateien und tippen Sie **unten rechts an.**

Hinweis: Mehrere Dateien werden in der gewählten Reihenfolge gedruckt. Falls beim Drucken ein Fehler auftritt (Auftragsübertragung), werden nur die Dateien vor dem Auftreten des Fehlers ausgedruckt.

Das Druckeinstellungsmenü mit einer Druckvorschau der ausgewählten Datei (Foto, Webseite, E-Mail oder E-Mail-Anhang) wird angezeigt. Für die Vorschau, gehen Sie zu Abschnitt [9.3](#page-29-0)

 $\bullet$  Zur Auswahl von mehreren Dateien kann  $\left| + \right|$  angetippt werden. Hinweis: Mehrere Dateien werden in der gewählten Reihenfolge gedruckt. Falls beim Drucken ein Fehler auftritt (Auftragsübertragung), werden nur die Dateien vor dem Auftreten des Fehlers ausgedruckt.

Hinweis: Weitere Webseiten werden nach den bereits ausgewählten Webseiten gedruckt. Wenn z. B. eine bereits ausgewählte Webseite eine ungerade Anzahl von Seiten aufweist und doppelseitiger Druck ausgewählt wird, wird die nächste Webseite auf der Rückseite der letzten Seite der bereits ausgewählten Webseite gedruckt.

Die folgenden Druckeinstellungen sind verfügbar:

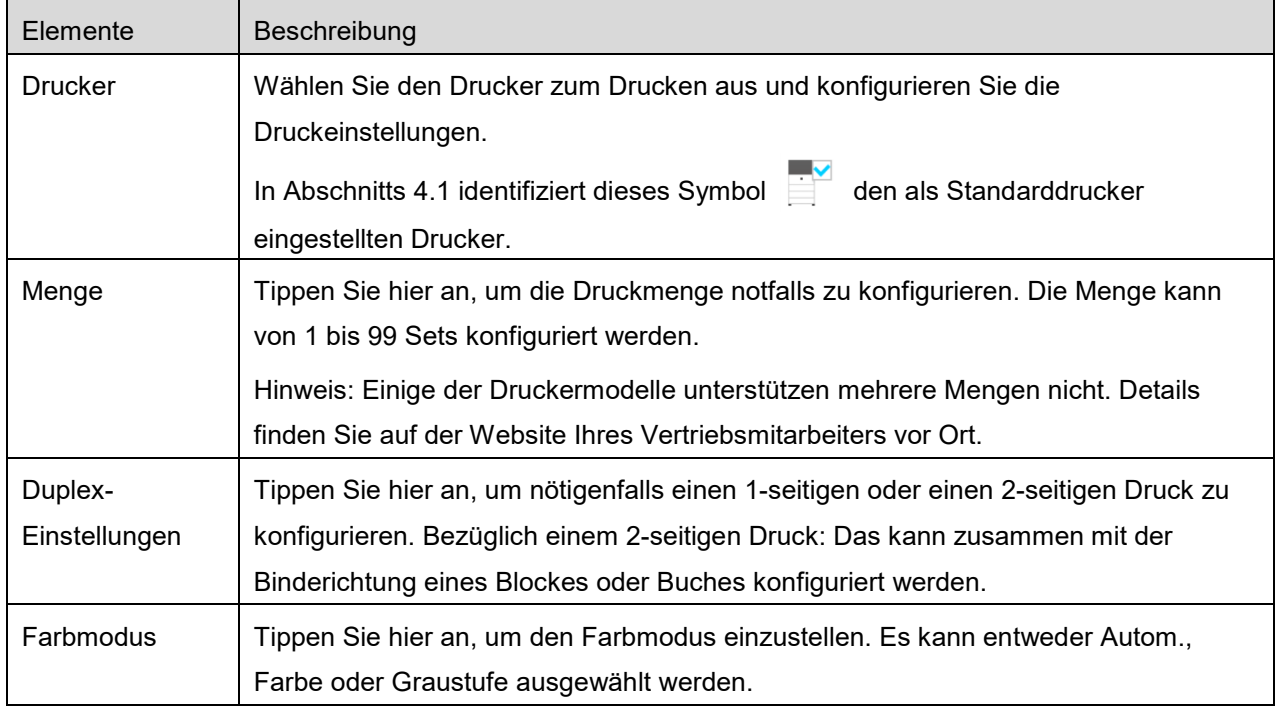

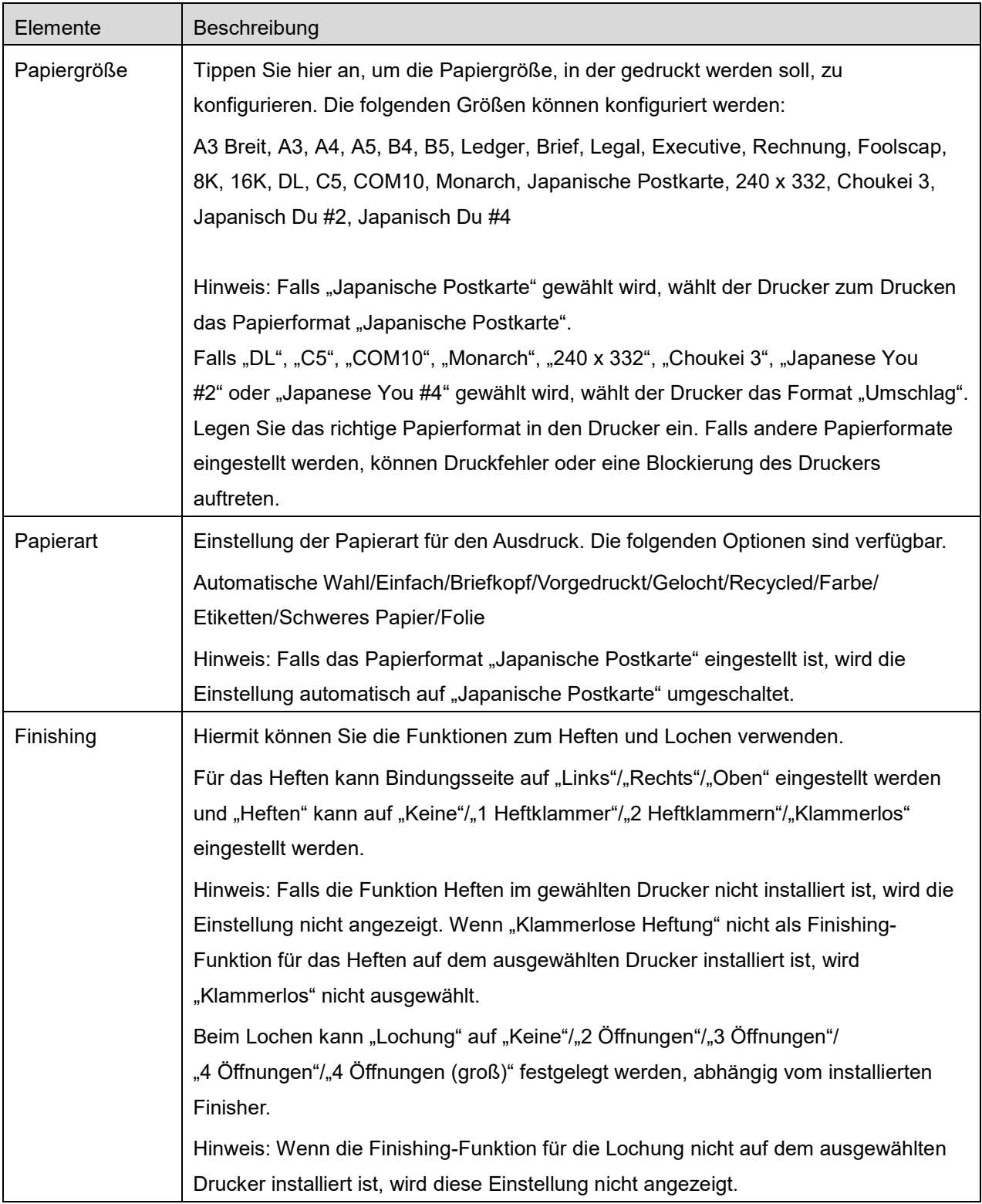

#### **6 Drucken**

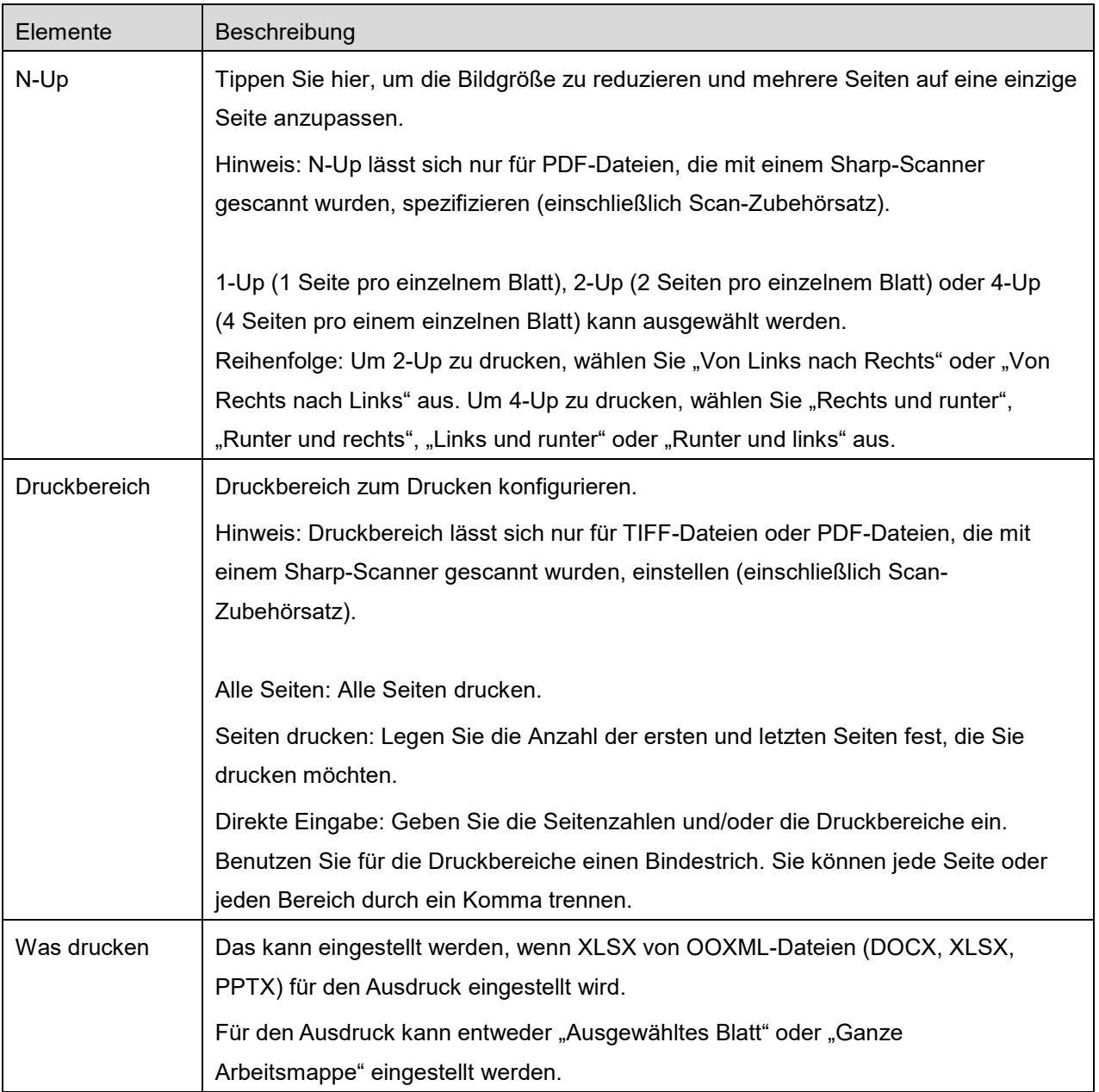

#### **6 Drucken**

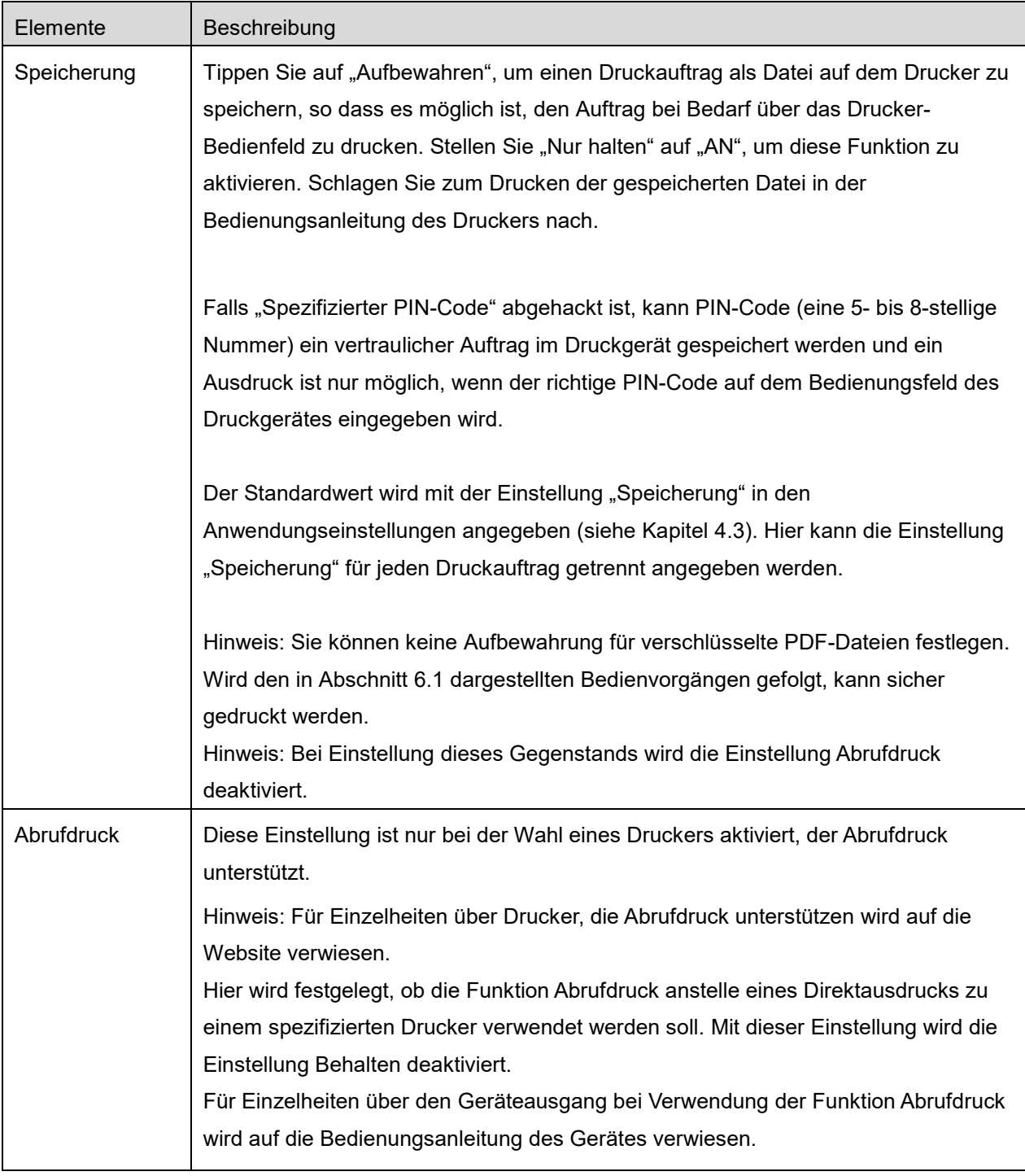

#### Tippen Sie "Drucken" an.

Der Dialog "Möchten Sie drucken?" wird angezeigt. Tippen Sie "OK" an, um das Bild zu drucken. Hinweis: Hat der ausgewählte Drucker nicht die passenden Optionen, um die Datei zu drucken, erscheint eine Fehlernachricht. Wählen Sie einen anderen Drucker aus.

### <span id="page-25-0"></span>**6.1 Eine verschlüsselte PDF-Datei drucken**

Um verschlüsselte PDF-Dateien zu drucken, gehen Sie folgendermaßen vor:

Hinweis: Das Drucken kann von Druckermodell zu Druckermodell unterschiedlich sein. Einzelheiten finden Sie im Benutzerhandbuch des jeweiligen Modells, das Sie verwenden.

- I. Der Dialog "Die verschlüsselten PDF-Daten sind in der Warteschlange" wird angezeigt. Tippen Sie "OK" an.
- II. Tippen Sie "Auftragsstatus" an.
- III. Wählen Sie die Registerkarte "Drucken", tippen Sie dann "Warteschlange" an.
- IV. Die Druckaufträge, die von dieser Anwendung gesendet werden, werden aufgelistet. Wählen Sie den Auftrag aus, tippen Sie dann "Passwort für verschlüsselte PDF" im Aktionsbereich an.
- V. Der Dialog "Passwort eingeben" wird angezeigt. Tippen Sie "OK" an, um das Drucken zu starten.

# <span id="page-26-0"></span>**7 An E-Mail anhängen**

Das Dokument, dass in dieser Anwendung gespeichert ist, kann an eine E-Mail angehängt werden. Hinweis: Die E-Mail-Anwendung muss vorher konfiguriert werden.

I. Dateien und Ordner, die in dieser Anwendung gespeichert sind, werden aufgelistet. Tippen Sie irgendeine Datei an, um sie an die E-Mail anzuhängen. Gehen Sie zu Abschnitt [9.1,](#page-28-1) um die Liste der Dateien/Ordner zu ändern, oder zu [9.2,](#page-28-2) um nach Dateien/Ordnern zu suchen. Eine Vorschau der ausgewählten Datei wird angezeigt. Für die Vorschau, gehen Sie zu Abschnitt [9.3.](#page-29-0) Wenn Sie mehrere Dateien auswählen möchten, tippen Sie rechts oben in der Liste auf "Ändern"

und aktivieren Sie das Kontrollkästchen links neben der Liste (Vorschau wird nicht angezeigt).

II. Wenn Sie eine einzelne Datei anfügen möchten, tippen Sie im Menü "Anhängen" an. Die E-Mail-Anwendung wird aufgerufen und die E-Mail, an die die Datei angehängt ist, wird angezeigt. Wenn Sie mehrere Dateien anhängen möchten, tippen Sie im Menü auf die Aktionsschaltfläche. In der Liste der Anwendungen können Sie eine E-Mail-Anwendung auswählen, an die die Dateien gesendet werden können.

Senden Sie die E-Mail, nachdem Sie die E-Mail erstellten.

# <span id="page-27-0"></span>**8 An Anwendung senden**

Die Dokumente die in der Anwendung gespeichert sind, können an eine andere Anwendung gesendet werden.

I. Dateien und Ordner, die in dieser Anwendung gespeichert sind, werden aufgelistet. Tippen Sie irgendeine Datei für eine Vorschau an. Gehen Sie zu Abschnitt [9.1,](#page-28-1) um die Liste der Dateien/Ordner zu ändern, oder zu [9.2,](#page-28-2) um nach Dateien/Ordnern zu suchen.

Eine Vorschau der ausgewählten Datei wird angezeigt. Für die Vorschau, gehen Sie zu Abschnitt [9.3.](#page-29-0)

Wenn Sie mehrere Dateien auswählen möchten, tippen Sie rechts oben in der Liste auf "Ändern" und aktivieren Sie das Kontrollkästchen links neben der Liste (die Vorschau wird nicht angezeigt).

- II. Tippen Sie im Menü "Senden" (bei mehreren ausgewählten Dateien die Aktionsschaltfläche) an.
- III. Verfügbare Anwendungen werden aufgelistet.

Um die Datei an eine andere Anwendung zu senden, wählen Sie die Anwendung aus der Liste aus.

# <span id="page-28-0"></span>**9 Dateien verwalten**

Dateien oder Ordner, die in der Anwendung gespeichert werden, können verwaltet werden. U. a. sind folgende Aktionen verfügbar:

- Auflisten von Dateien und Ordnern, die in der Anwendung gespeichert sind
- Suche nach Dateien und Ordnern
- **•** Vorschau von Dateien
- Ändern des Datei-/Ordnernamens oder Verschieben oder Löschen von Dateien/Ordnern
- **•** Erstellen von Ordnern

### <span id="page-28-1"></span>**9.1 Sortieren von Dateien/Ordnern**

Die Sortierschaltfläche wird rechts oben in der Datei-/Ordnerliste angezeigt.

Eines der folgenden Symbole, das die aktuellen Sortierkriterien und die -reihenfolge beschreibt, wird in der Sortierschaltfläche angezeigt.

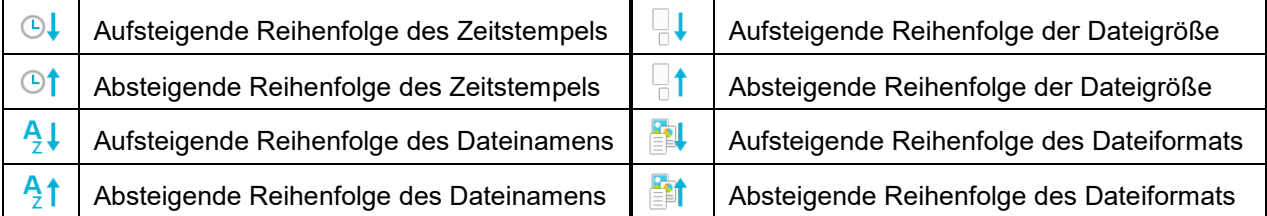

Tippen Sie die Sortierschaltfläche an, um zu sortieren. Die Sortierkriterien und die -reihenfolge können geändert werden. Die Sortierkriterien beinhalten den Zeitstempel, den Dateinamen, die Dateigröße und das Dateiformat. Tippen Sie  $\triangle$  für die aufsteigende Reihenfolge an,  $\triangledown$  für die absteigende Reihenfolge.

### <span id="page-28-2"></span>**9.2 Nach Dateien/Ordnern suchen**

Die Suchleiste wird in der Datei-/Ordnerliste angezeigt. Geben Sie entweder den ganzen Datei- bzw. Ordnernamen ein oder einen Teil des Datei-/Ordnernamens, die/den Sie finden möchten. Eine Liste der Dateien, die die gesuchten Zeichen enthalten, werden angezeigt.

Sie können eine weitere Suche von den Suchergebnissen aus vornehmen, wenn Sie Queechts neben der Suchleiste antippen.

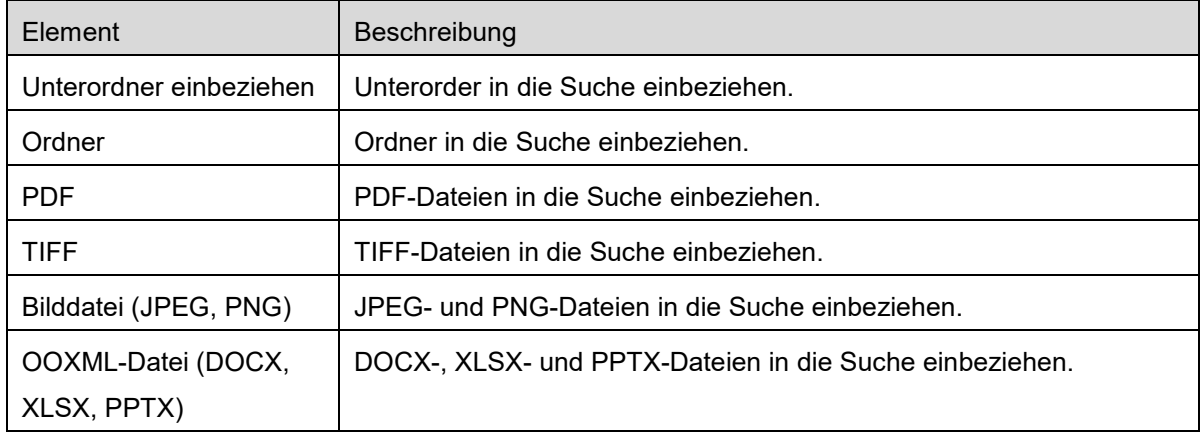

Weiteres Filtern der Suchergebnisse.

Sie können die Reihenfolge der Suchergebnisse ordnen. Siehe Abschnitt [9.1.](#page-28-1)

### <span id="page-29-0"></span>**9.3 Eine Datei in der Vorschau ansehen**

Sie können sich eine Datei in der Datei-/Ordnerliste vorab anschauen.

Hinweis: Es wird keine Vorschau angezeigt, wenn der freie Speicherplatz auf Ihrem mobilen Gerät nicht ausreicht.

Vergrößern/Verkleinern Sie das Vorschaubild mit zwei Fingern. (Ausklemmen/Einklemmen)

Tippen Sie **Collan, um die Vorschau um 90° im Uhrzeigersinn zu drehen.** 

Hinweis: Die Originalgröße und/oder -richtung des Bildes werden gerade angezeigt, wenn eine andere Bedienung vorgenommen wird, nachdem die Vorschau gedreht und/oder vergrößert wurde.

Hinweis: Einige Dateiformate (vgl. Kapitel [2\)](#page-3-0) können weder in einer Vorschau angesehen noch gedreht werden.

Bei Dateien mit mehreren Seiten können diese durch einen Bildlauf nach oben oder unten in der Vorschau angezeigt werden.

Tippen Sie auf "Mit anderer Anwendung prüfen", um eine passende Anwendung für die Vorschau der Datei auszuwählen.

### <span id="page-30-0"></span>**9.4 Dateien/Ordner umbenennen/verschieben/löschen**

Wenn Sie auf die Schaltfläche "Ändern" rechts oben in der Datei-/Ordnerliste tippen, können Sie Dateien/Ordner umbenennen/verschieben/löschen.

Links in der Liste werden Kontrollkästchen angezeigt und das Menü wird unten eingeblendet. Tippen Sie auf die Kontrollkästchen für die Dateien/Ordner, die Sie umbenennen/verschieben/löschen möchten.

#### **Eine Datei/Einen Ordner umbenennen**

Hinweis: Pro Bedienung können Sie nur 1 Datei/Ordner umbenennen. Mehrere Dateien/Ordner können nicht auf einmal umbenannt werden.

Hinweis: Die Erweiterung der Datei kann nicht geändert werden.

Tippen Sie <sub>Asc</sub>in der Menüleiste an.

Es erscheint der Dialog "Datei(Ordner)name ändern". Geben Sie einen neuen Namen ein und tippen Sie "Speichern" an.

#### **Dateien/Ordner verschieben**

Tippen Sie **in der Menüleiste an.** 

Das Dialogfeld "Verschieben" (Bildschirm "Verschieben" auf dem iPhone) wird angezeigt. Wählen Sie einen Zielordner aus und tippen Sie "Hierher verschieben" an.

Die Daten, die mit dieser Anwendung in Ihrem Mobilgerät gespeichert wurden, werden aus dem Gerät gelöscht, wenn Sie diese Anwendung deinstallieren. Sichern Sie die Daten nach Bedarf. Weitere Informationen finden Sie auf der Support-Website für Ihr Mobilgerät.

#### **Dateien/Ordner löschen**

Tippen Sie auf der Menüleiste auf  $\overline{m}$ .

Sie können eine Datei auch mit den folgenden Vorgehensweisen löschen:

- Wischen Sie die Datei oder den Ordner nach links, ohne auf die Schaltfläche "Ändern" zu tippen. Die Schaltfläche "Löschen" wird angezeigt. Tippen Sie die Schaltfläche zum Löschen an.
- Zeigen Sie eine Vorschau der Datei an. Tippen Sie "Diese Datei löschen" im Vorschaubildschirm an (siehe Abschnitt [9.3\)](#page-29-0).

### <span id="page-31-0"></span>**9.5 Einen Ordner erstellen**

- I. Gehen Sie zu dem Ordner, in dem Sie einen neuen Ordner erstellen möchten.
- II. Tippen Sie "Bearbeiten" an, um die Menüleiste anzuzeigen und tippen Sie danach  $\sqrt{9}$  an.
- III. Es erscheint der Dialog "Ordner erstellen". Geben Sie einen neuen Ordnernamen ein, tippen Sie "Speichern" an, um den Ordner zu erstellen.

# <span id="page-32-0"></span>**10 Wi-Fi-Einstellung hinzufügen**

Sie können den auf dem Bedienfeld des Druckers/Scanners angezeigten QR-Code einlesen, um die Informationen zur WLAN-Einstellung (Wi-Fi) zu erlangen und ein Wi-Fi-Konfigurationsprofil anzulegen und dann das Profil auf Ihrem Mobilgerät zu installieren.

Hinweis: Die Firmware des Druckers/Scanners muss aktualisiert werden, bevor Sie die CR-Codes auf dem Bedienfeld des Druckers/Scanners anzeigen können. Anweisungen zur Anzeige eines QR-Codes finden Sie in der Bedienungsanleitung des Druckers/Scanners. Ein auf andere Weise angezeigter QR-Code kann nicht gelesen werden.

Hinweis: Wenn Sie diese Funktion verwenden, öffnet sich die Kamera. Sie müssen der Anwendung erlauben, auf die Kamera zuzugreifen.

Wenn Sie im Menü des Hauptbildschirms "Wi-Fi-Konfiguration hinzufügen" antippen, öffnet sich die Kamera.

Zeigen Sie auf dem Bedienfeld des Druckers/Scanners einen QR-Code an und lesen Sie den QR-Code mit der Kamera ein.

Wenn das Einlesen erfolgreich war, erscheint als Ergebnis des Einlesens die SSID und die Sicherheit (der Verschlüsselungsstandard) des WLAN-Netzwerks. Wenn Sie "Wi-Fi-Profil erstellen" antippen, wird auf der Grundlage der im QR-Code gespeicherten Verbindungsinformationen des WLAN-Netzwerks ein Wi-Fi-Konfigurationsprofil angelegt.

Nachdem Sie das Wi-Fi-Konfigurationsprofil erfolgreich angelegt haben, installieren Sie das Profil über das Menü "Einstellungen" auf Ihrem Mobilgerät. Wenn Sie Sharpdesk Mobile weiter verwenden möchten, verlassen Sie das Menü "Einstellungen" und tippen Sie dann auf den Bildschirm Sharpdesk Mobile.

Das hinzugefügte Wi-Fi-Konfigurationsprofil kann im Menü "Einstellungen"-"Allgemein"-"Profile und Geräte verwalten" (kann je nach Version des Betriebssystems abweichen) -"Konfigurationsprofil" auf Ihrem Mobilgerät eingesehen werden. Um ein Konfigurationsprofil zu entfernen, tippen Sie es an und tippen Sie "Profil löschen" an.

# <span id="page-33-0"></span>**11 Von einer externen Anwendung aus drucken**

Daten, die von einer anderen Anwendung Ihres mobilen Geräts gesendet werden, können von dieser Anwendung gedruckt werden.

- I. Öffnen Sie die Datei, die Sie drucken möchten (JPEG, TIFF, PNG oder PDF) in einer anderen Anwendung.
- II. Tippen Sie auf die Aktionsschaltfläche, um das Menü anzuzeigen, und tippen Sie danach auf "Öffnen in".
- III. "Sharpdesk Mobile" wird als eine der Anwendungen aufgelistet, die diese Datei empfangen kann. Tippen Sie "Sharpdesk Mobile" an.
- IV. Nachfolgende Schritte finden Sie im Kapitel [6](#page-19-0) in dem Prozessschritt, in dem das Druckeinstellungsmenü mit einer Druckvorschau der Datei angezeigt wird.

App Store is a service mark of Apple Inc.

Apple, the Apple logo, iPad, iPhone and Bonjour are trademarks of Apple Inc., registered in the U.S. and other countries.

IOS is a trademark or registered trademark of Cisco Systems, Inc. in the U.S. and other countries and is used under license by Apple Inc.

Sharpdesk is a trademark or registered trademark of Sharp Corporation in the U.S. and other countries.

All other company names, products, services and logos used herein are trademarks or registered trademarks of their respective owners.

QR Code is a trademark of DENSO WAVE INCORPORATED.

This software includes the following modules.

SNMP++ / MailCore 2 / LibEtPan / iOS Ports SDK / Cyrus SASL / ELCImagePickerController / MiniZip / CocoaHTTPServer / CocoaLumberjack / KissXML

PA0253DE-001